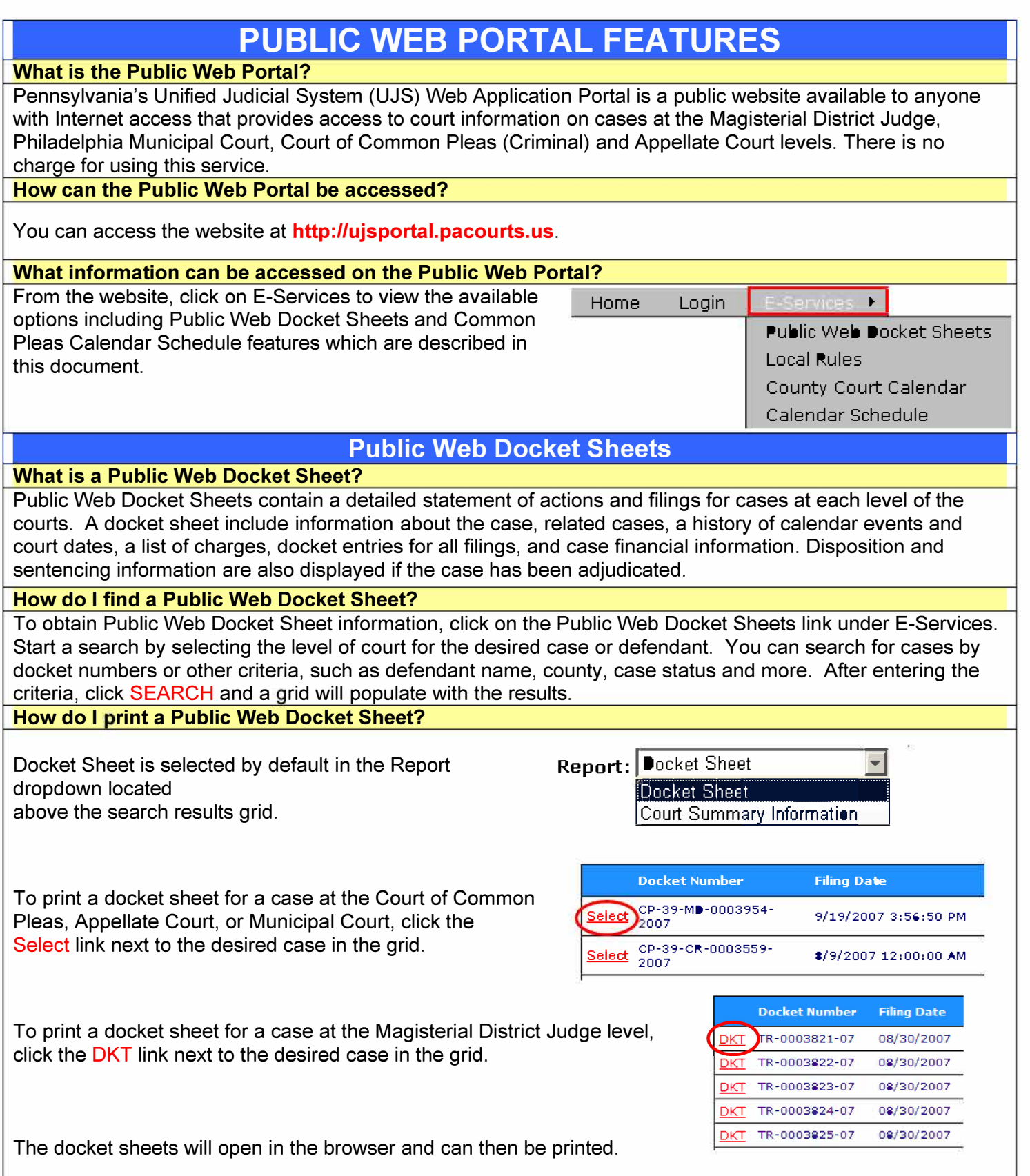

# **Court Summary Report**

### **What is a Court Summary Report?**

**The Court Summary Report provides information on all of a defendant's cases statewide; Court Summary Information can only be viewed/printed for criminal cases at the Court of Common Pleas level. Unlike the docket sheet which provides detailed information on a specific case, the Court Summary report displays information about all cases for a particular defendant on one report.** 

**Contents of the Court Summary report include defendant name and date of birth, followed by a list of cases by Status and by county. Details for each case include docket number, defense attorney name, last action/last**  action date, a list of all charges and disposition information (if the case is already adjudicated).

#### How do I find/print a Court Summary Report?

**Conduct a search for the desired case or defendant through any of the available Common Pleas Public Web Portal Searches, such as by docket number or defendant name.** 

**To print a Court Summary report, select Court Summary** Information from the Report dropdown located above the **Decket Sheet Sheet Sheet (Internation Internation Internation Internation Internation Internation Internation Internation Internation Internation Internation Internat** 

**Click the Select link next to any of the desired defendant's**  cases in the grid. Regardless of which case is selected, the Court Summary Report that displays will include information **on all cases for the same participant. 8/9/2007 12:00:00 AM** Select 2007 12:00:00 AM

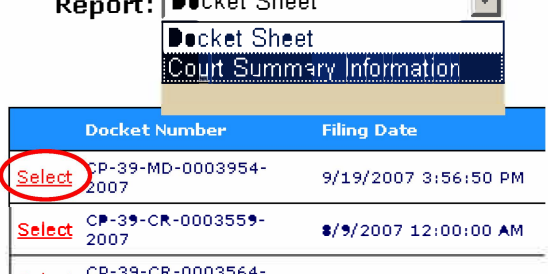

Report: I Docket Sheet

# **Calendar Schedule**

#### **What is the Calendar Schedule?**

**The Calendar Schedule provides the ability to see when cases are scheduled for future court events at the Court of Common Pleas or Philadelphia Municipal Court levels. Types of available searches include:** 

- **Attorney Name or bar number of attorney handling the case**
- Calendar Event Date Date of Court Event
- Calendar Event Type of Court Event
- Docket Number Case Number
- Primary Participant  **Primary Participant - Defendant Name**

**Results from searches provide the docket number, case caption, and the date, time, and location of the court event. To print the calendar information from your search results, select the Calendar Schedule option in the dropdown located above the grid. Click PRINT to produce the Calendar Schedule report.** 

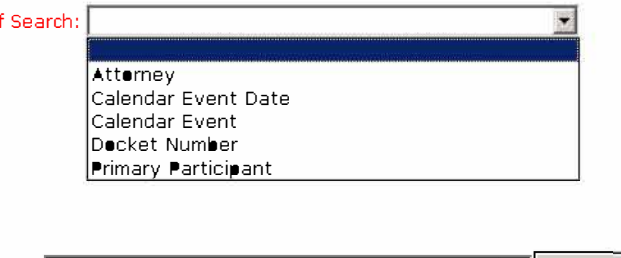

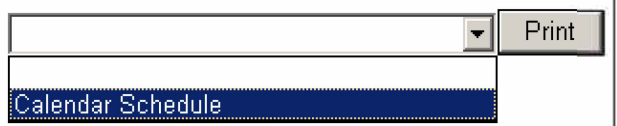

**To view/print the Public Web Docket Sheet for a case in the search results, click the DKT link next to the desired case in the grid.** 

## I HELP HELP I AND THE CHARGE IN THE CHARGE IS A REFERENCE OF THE CHARGE IN THE CHARGE IS A REFERENCE OF THE CHARGE IS A REFERENCE OF THE CHARGE IS A REFERENCE OF THE CHARGE IS A REFERENCE OF THE CHARGE IS A REFERENCE OF TH **What if I need Help using the UJS Web Portal services?**

**For a complete listing of Help Topics, click the Help/FAQ link in the upper right corner of the website.** 

**If you are experiencing problems while visiting the website, click on the CONTACT US link, located in the lower left corner of each page. Selecting this link will allow you to send an email to the AOPC Help Desk for assistance.** 

**Two links are also available to assist you with the step-by-step process of obtaining information: Public Web Docket Sheets Quick Reference Guide and Public Web Calendar Quick Reference Guide. The links are located on the left side of the home paqe under "Judiciary Links".**